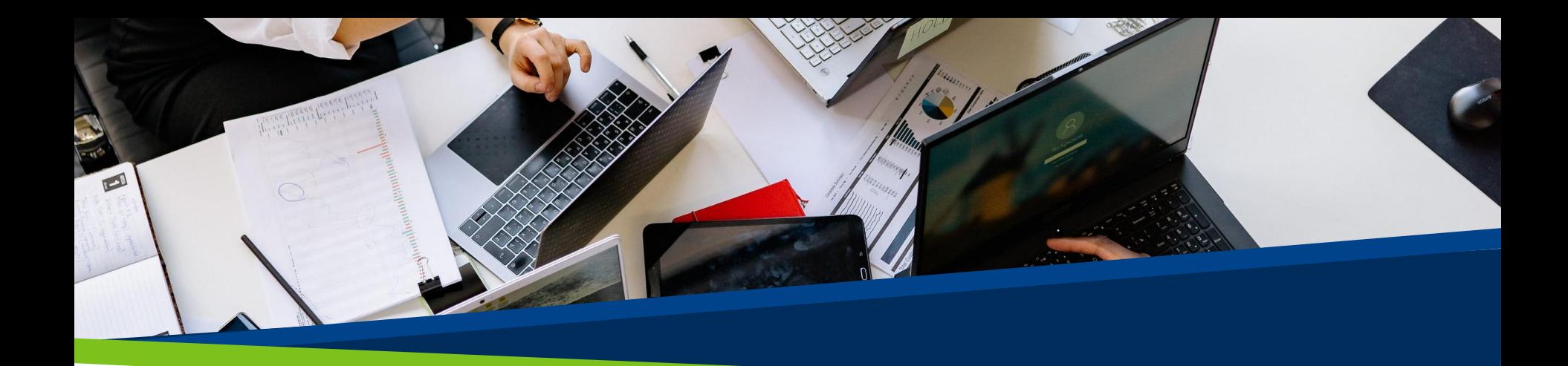

# **ProVol Digital**

**Ghid pas cu pas**

**Trello** 

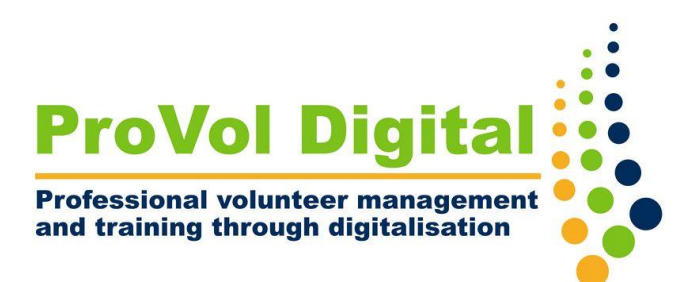

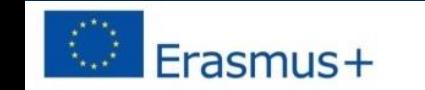

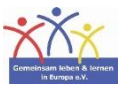

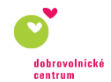

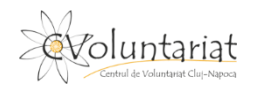

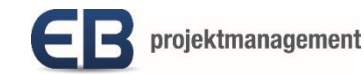

# Trello

- Trello este un instrument de management de proiect sau de colaborare care contribuie la un flux de lucru fluid și vă ajută să vă organizați sarcinile în panouri.
- Puteți să
	- creați o tablă
	- atribuiți sarcini fiecărui membru al echipei dvs. folosind carduri
	- evidențiați sarcinile importante și să adăugați data scadentă și vizualizarea calendarului
	- distribuiți fisiere
	- utilizați funcția de comentare

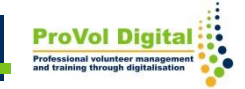

Pasul 1: Glosarul Trello

Pasul 2: Creați un panou

Pasul 3: Creați o listă

Pasul 4: Creați un card

Pasul 5: Atribuiți carduri

## **Glosar Trello**

- Board: Puteți crea o tablă pentru fiecare proiect și puteți atribui sarcini colegilor dvs. de echipă. Este recomandat să creați o tablă separată pentru fiecare proiect, deoarece puteți vizualiza câte o singură tablă la un moment dat.
- Liste: Când vă gândiți la diferite etape ale unui proces în cadrul unui panou, se numește listă.
- Card: Practic, Trello vă permite să înțelegeți funcționarea fiecărui proiect adăugând carduri la listă.

#### **Panou**

- După conectare, veți vedea o filă Creați un nou panou în secțiunea "spațiile dvs. de lucru".
- Faceți clic și treceți la denumirea panoului dvs., alegând tipul de vizibilitate, adică cine vă poate vedea panoul și faceți clic pe "creați".

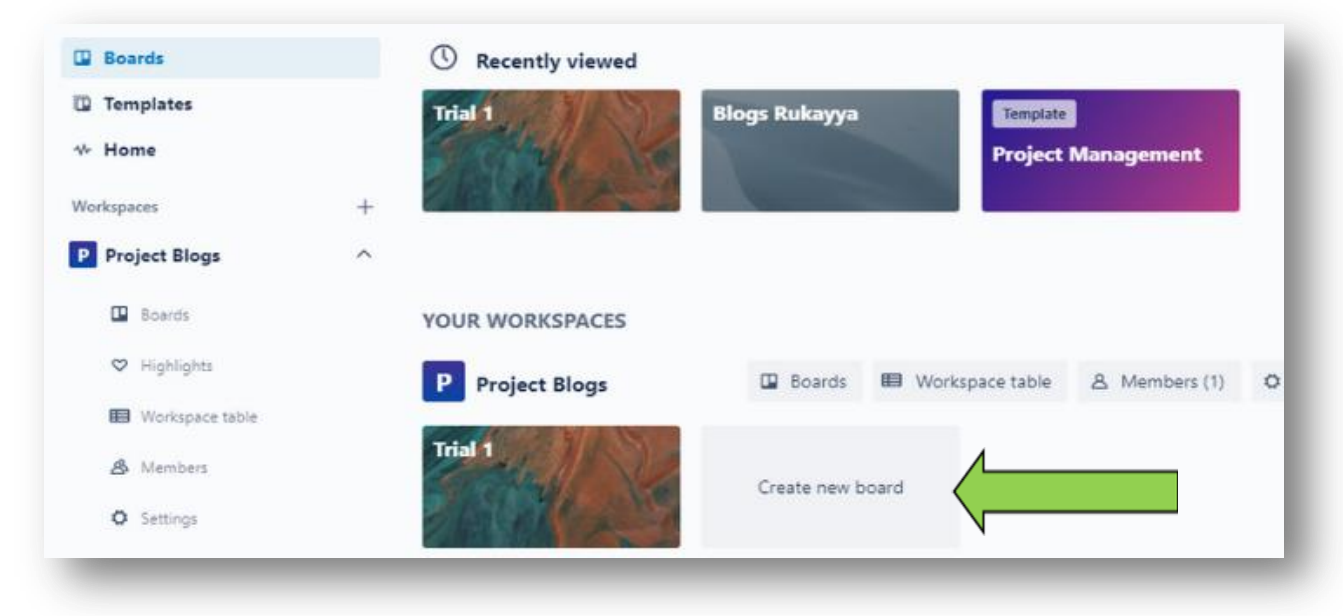

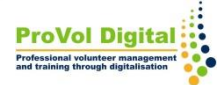

#### **Listă**

- După ce ați creat un panou, faceți clic pe fila "adăugați o listă".
- · Introduceți un nume și faceți clic pe "adăugați listă".

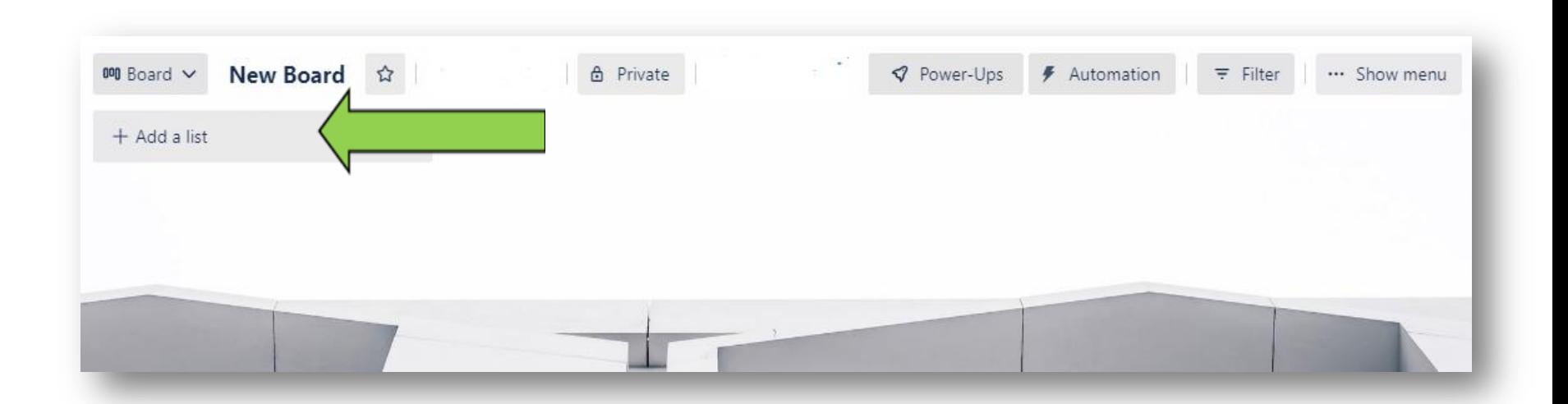

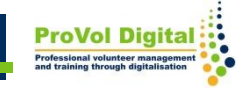

#### **Listă**

- Când faceți clic pe cele 3 puncte din partea dreaptă sus a listei dvs., veți vedea acțiunile disponibile din listă.
- Folosind acțiunile din listă, puteți adăuga carduri noi, edita lista sau crea automatizări.

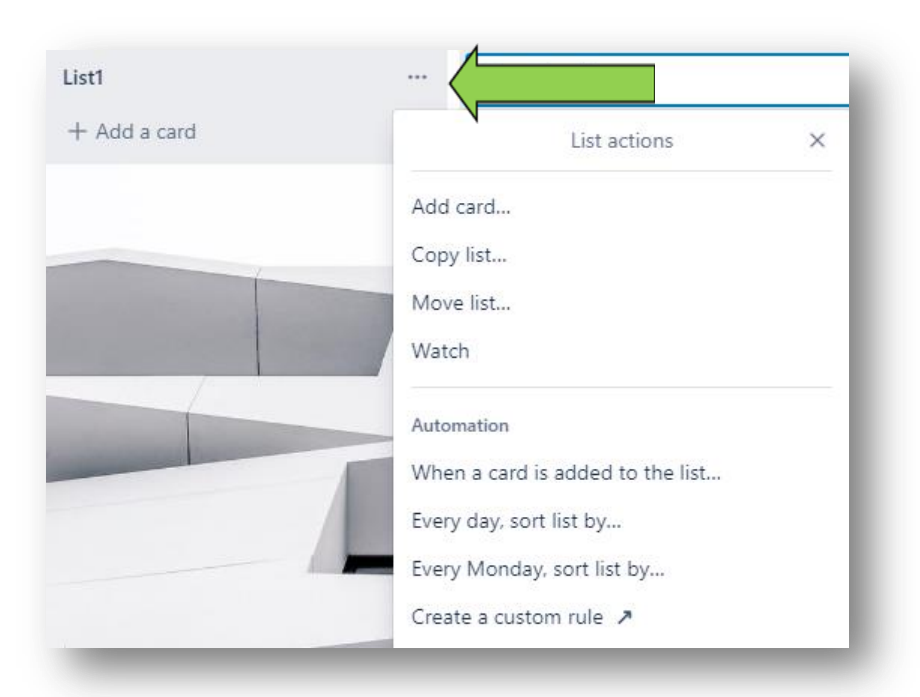

### **Card**

- După crearea unei liste, faceți clic pe fila "adăugați un card" din lista respectivă.
- Fiecare card oferă acțiuni precum atribuirea de sarcini, comentarea, adăugarea de membri, etichetarea, vizualizarea calendarului etc. Faceți clic pe simbolul stiloului pentru a alege o acțiune.

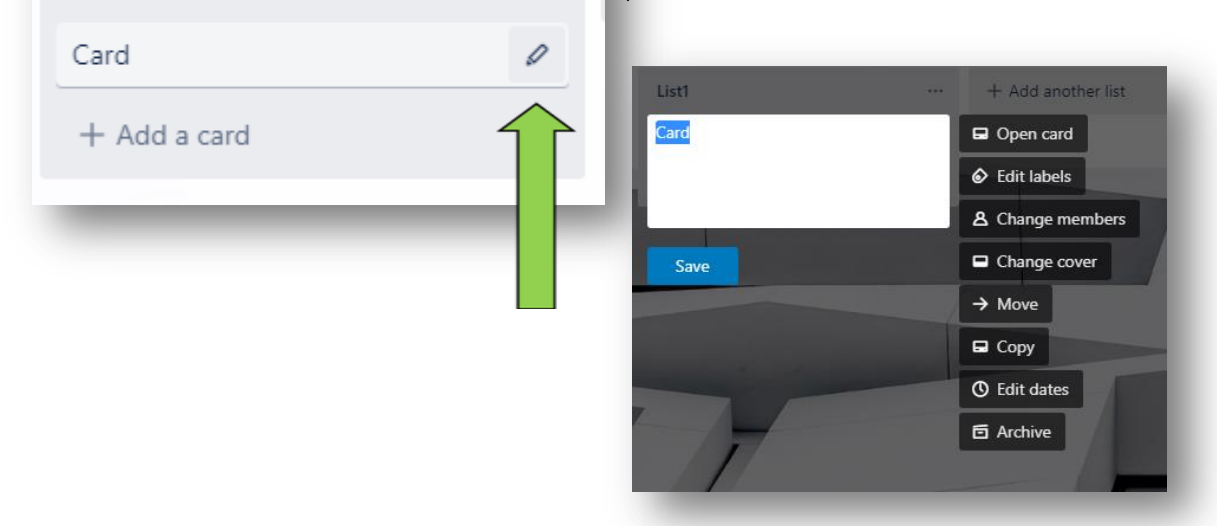

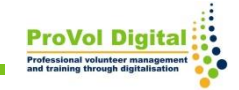

# **Atribuiți carduri**

- Făcând clic pe card, veți obține o imagine mai detaliată a conținutului său și a opțiunilor pe care le puteți utiliza.
- Pentru a atribui membri, date limită sau etichete colorate sarcinilor dvs., utilizați meniul de opțiuni din partea dreaptă.

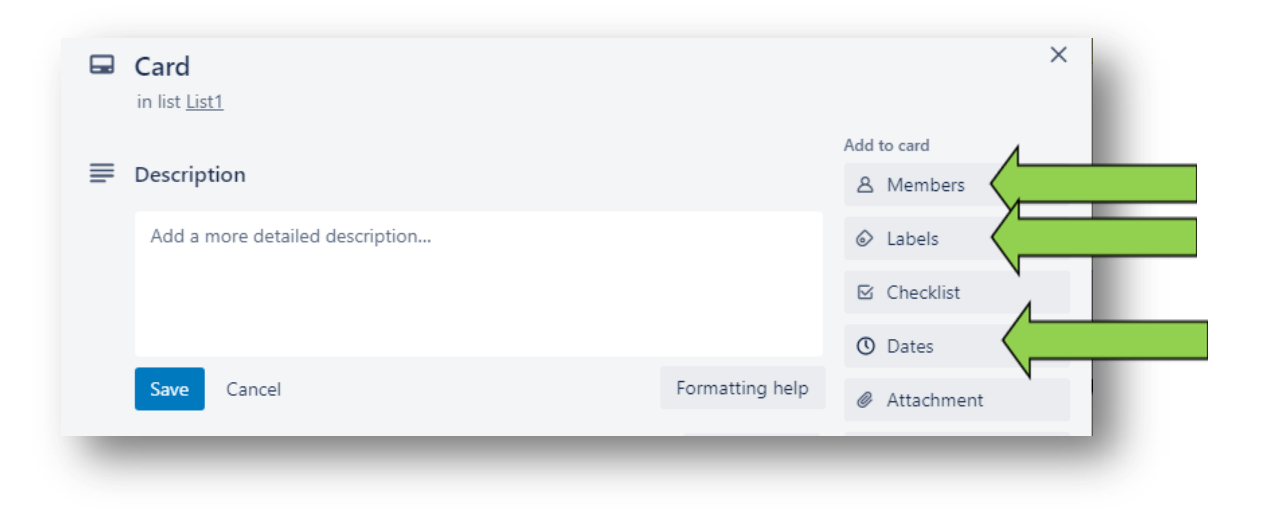

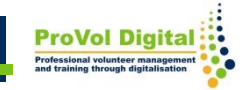